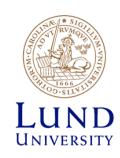

### **Backend Tools**

Place and Route for Faraday 130nm

**Oskar Andersson** 

## **Import Design**

- This step will take a while. Be patient and pick exactly the files specified in the guide.
- It is possible to save/load settings using the Save button.
   Do this to avoid browsing for all files multiple times.
   This applies both to Design Import and Create Analysis Configuration.
- It is important that all files are included and in the correct order.
   Look for possible errors in the command prompt.
- If you need to re-import your design the tool needs to be restarted.

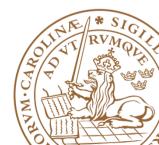

## **Import Design**

- File -> Import Design
- You should enter:
  - Netlist + Top Cell
  - LEF files
  - IO file
  - Power
  - MMMC definition file (Use Create Analysis Configuration).
- More information on next slides.

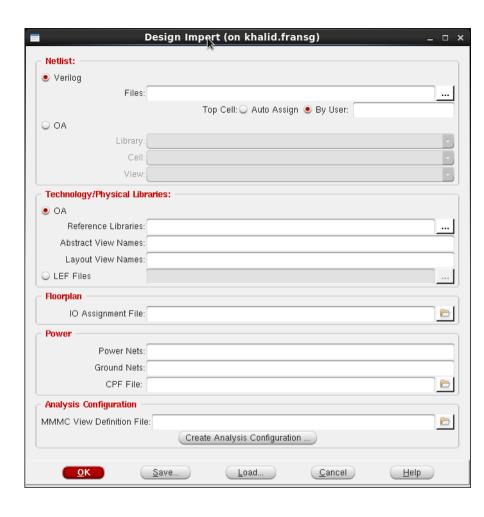

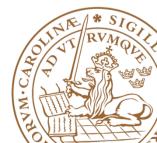

## **Import Design – LEF files**

- Folder for backend files:
  - /usr/local-eit/cad2/far130/syn2012/
- LEFs Physical information (Pins and Metal Layers):
  - header8m2t\_V55.lef Header LEF (Design rules)
  - fsc0l d generic core.lef Physical dimensions for Standard Cells
  - FSC0L\_D\_GENERIC\_ANT\_V55.8m2t.lef Antenna information for Standard Cells
  - foc0l\_a33\_t33\_generic\_io.8m2t.lef Physical dimension for I/O Cells
  - FOC0L\_A33\_T33\_GENERIC\_IO\_ANT\_V55.8m2t.lefg
    - Antenna information for I/O Cells

## **Import Design – Timing Files**

- Folder for backend files:
  - /usr/local-eit/cad2/far130/syn2012/
- Libs:
  - fsc0l\_d\_generic\_core\_xx.lib Low Power Standard Cell Library
  - foc0l\_a33\_t33\_generic\_io\_xx.lib Low Power I/O Library
- Performance variations depending on environment: Manufacturing Process, Voltage, Temperature.
- MAX-timing = worst timing => Worst Case
  - ss1p08v125c (slow NMOS slow PMOS) (1.08V) (125°C)
- Min-Timing = best timing => Best Case
  - ff1p32vm40c (fast NMOS fast PMOS) (1.32V) (- 40°C)

## **Import Design - Memories**

- Memories are found in memory directory.
- LEFs:
  - SPLD130 512X14BM1A.lef
  - SHLD130 128X32X1BM1.lef
- Libs:
  - Best Case :
    - SPLD130 512X14BM1A BC.lib
    - SHLD130\_128X32X1BM1\_BC.lib
  - Worst Case:
    - SPLD130\_512X14BM1A\_WC.lib
    - SHLD130 128X32X1BM1 WC.lib

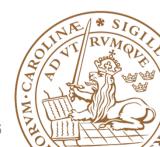

## **Import Design**

- After you have entered:
  - Netlist + Top Cell
  - LEF files
  - IO file
  - Power
- It should look something like this.
- First: Click Save.
- Afterwards: Click on Create Analysis Configuration

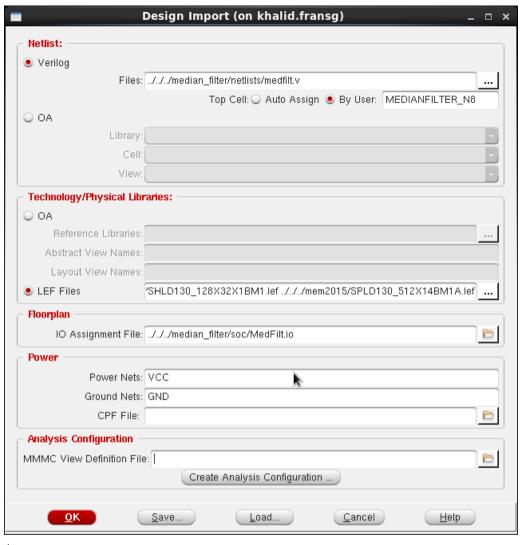

- The empty configuration looks like this.
- Feel free to read the wizard about Multi-mode-multicorner.
- The idea is to analyze the designed chip in multiple environments at different manufacturing process variations. To make sure the fabricated chip works in all cases.
- We will now pupulate elements in the MMMC viewer.

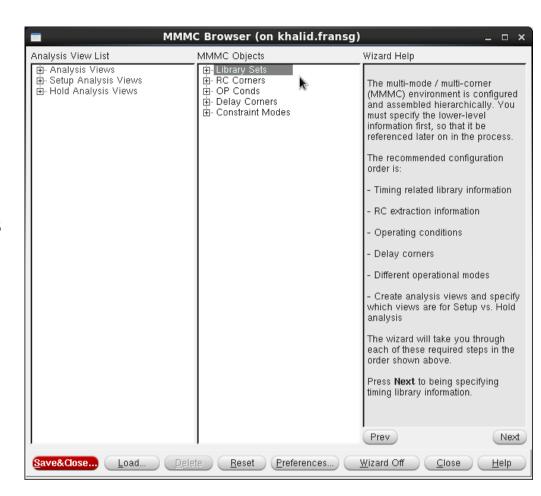

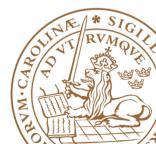

- Start by right clicking on Library set and select New.
- Create one set FF for best case timing
  - Add the best case timing libraries
  - Shown on Previous slide, don't forget the memory files (not shown in figure).
- Create a similar set SS for worst case timing.

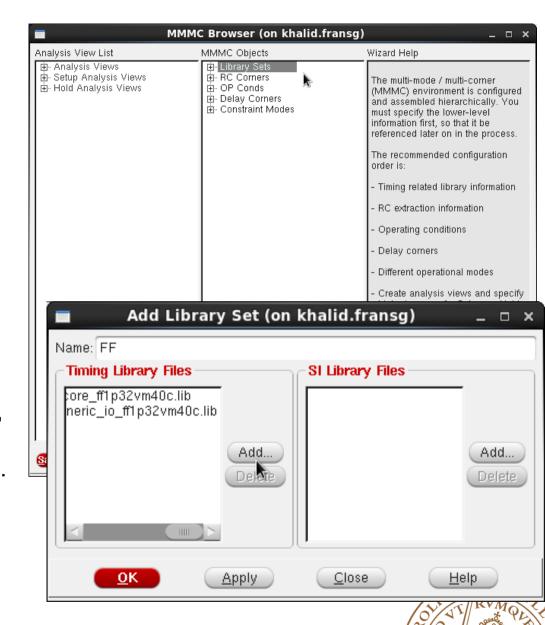

- Continue to create two RC corners.
- Create one FF for best case timing
  - Change Temperature to -40°C.
- Use 125°C for Worst Case (SS).

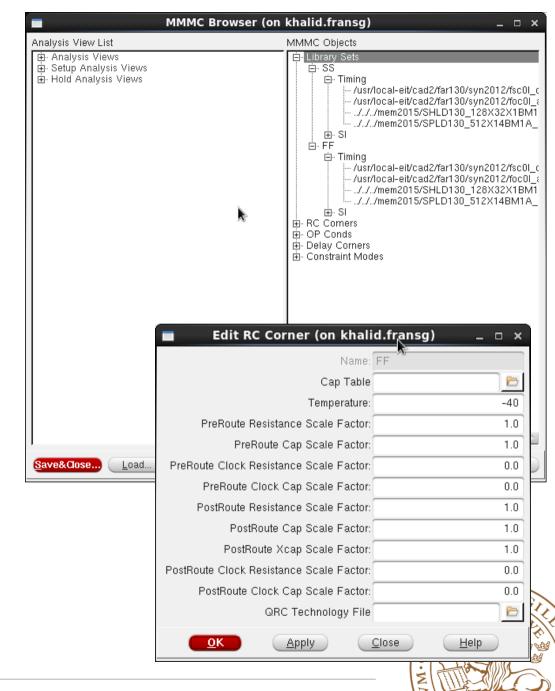

- Create two OpConds.
- Name them:
   WCCOM (SS) Worst Case
   BCCOM (FF) Best Case
- These are operating conditions defined in the lib files, and therefore, named different.
- Use the Voltage and Temperature for the specific library.

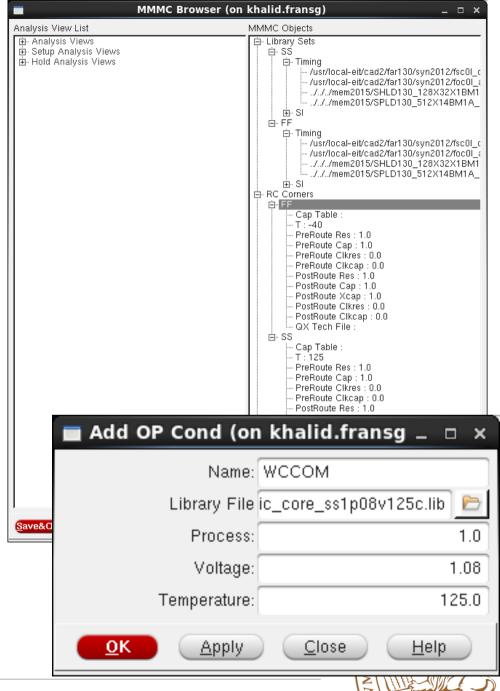

- Add two delay corners. FF, and SS.
- Choose the existing RC corner and corresponding Library Set.
- Enter the OpCond and copy the Opcond Lib from the previous OpCond dialog.

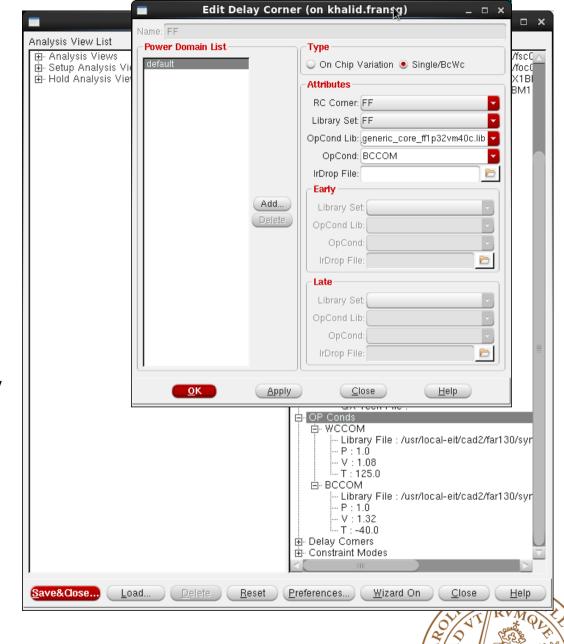

 Now add the clock constraints from the SDC file (created during synthesis).

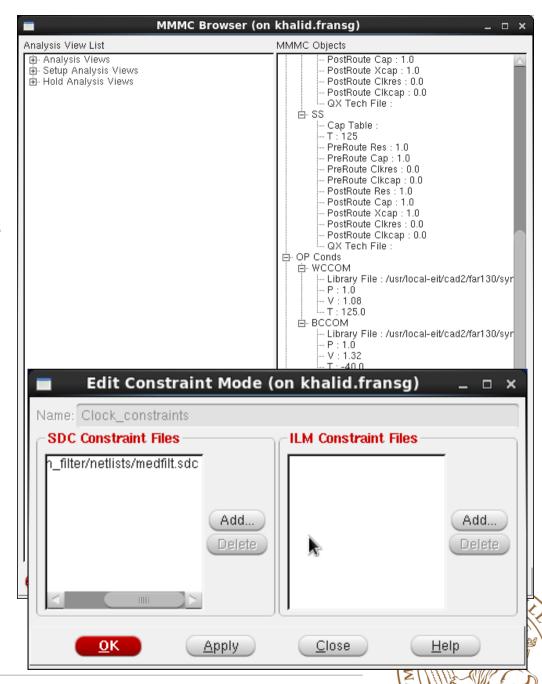

- Now it is time to combine all this information.
- Create two Analysis views using the existing Delay corner and Constraint Mode.
- Select to SS Analysis View as Setup Analysis View
- Select to FF Analysis View as Hold Analysis View
- The design should look like the screenshot.
- Do not forget to save the MMMC file.

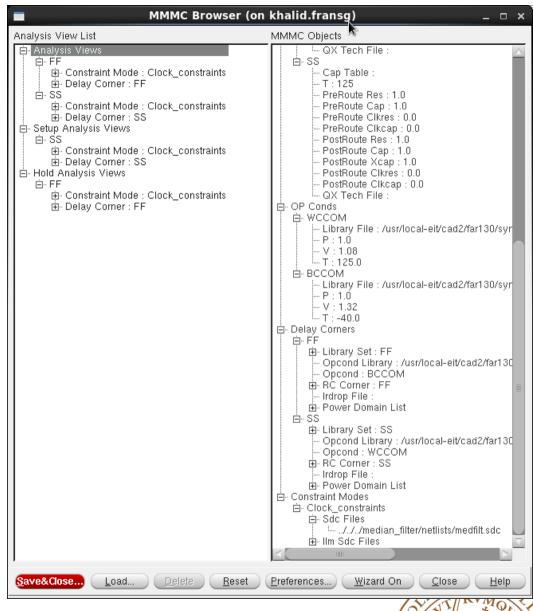

## **Import Design**

- It should now look something like this.
- First: Click Save.
- Afterwards: Click on OK
- Next time you can use Load instead, and skip browsing for all files.

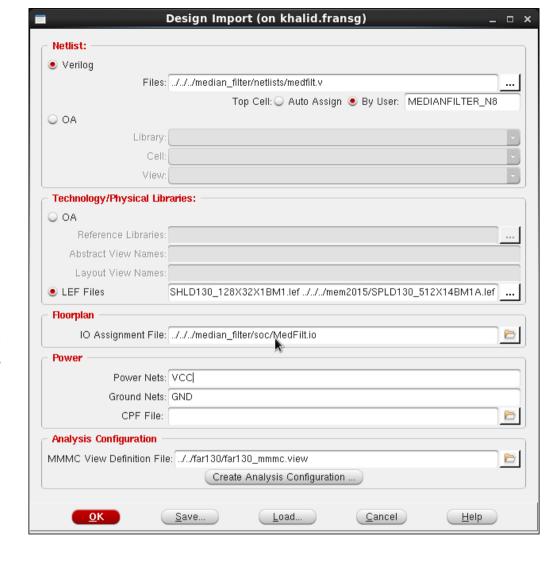

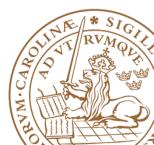

### **Global Net Connect**

 To connect the power networks:

Power ->
Connect Global Nets...

Two types: Pin & TieHi/Low

- Power network, e.g., VCC connect to TIEHI, Pin VCC.
- Ground network, e.g., GND connects to TIELO, Pin GND.
- Scope: Apply All

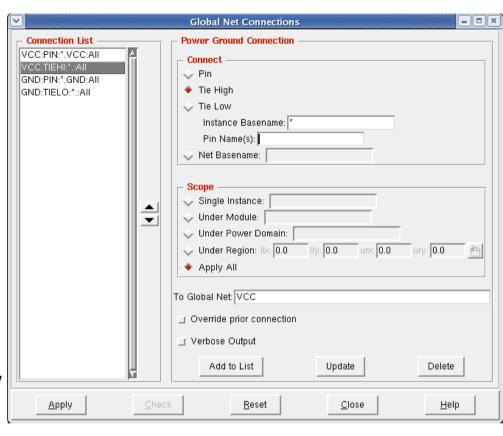

## **Floorplan**

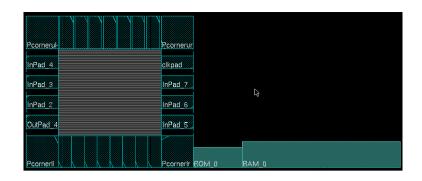

- Resize floorplan to fit memories
- Floorplan -> Specify Floorplan
- The size of memories can be measured with the ruler tool.

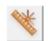

To zoom use the zoom buttons:

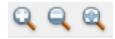

- Zoom in (z), Zoom out (shift+z), Fit to screen (f)
- Also right-click and drag a square to zoom in a to a desired area.

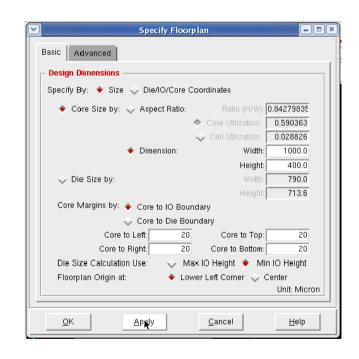

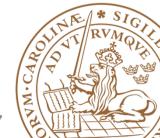

#### Place and rotate memories

- Pcomerul
  InPad\_4
  RCM\_0
  InPad\_3
  InPad\_5
  InPad\_5
  InPad\_5
  InPad\_5
  InPad\_5
- Move memories by selecting movement tool or press "Shift+R".
- Need to rotate memories to have pin connections inside the core.
- Rotate memories by edit proporties for selected object by pressing "q".
- Orientation set to R180 for 180 degree rotation.
- Afterwards change to normal pointer by selecting the arrow next to or press "a".

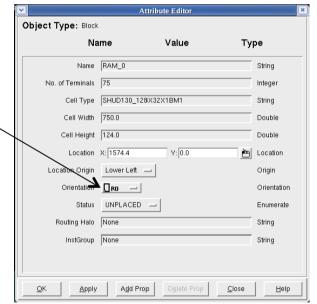

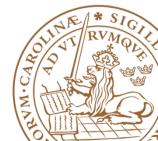

#### Add Halo

- Floorplan -> Edit Floorplan -> Edit Halo
- To create a ring around the memory macro, where no standard cells can be placed.
- Routing is still possible
- Be sure to specify a distance, e.g. 10 μm.

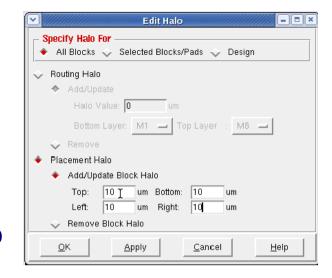

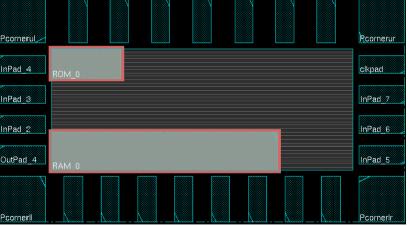

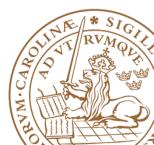

#### **Cut Rows**

- Floorplan -> Row -> Cut Core Row
- Deletes core rows beneath memories.
- NOTE: Be sure to select memories before cutting.
- Now is a good time to save the design:

File -> Save Design -

Data Type: Encounter

- To restore:
   File -> Restore Design
- By moving memories, the cut rows are shown.
- Use undo to move back.

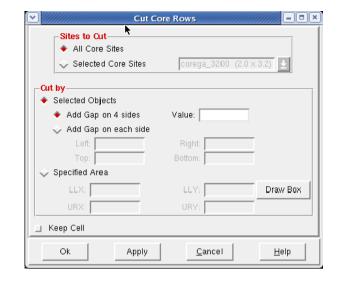

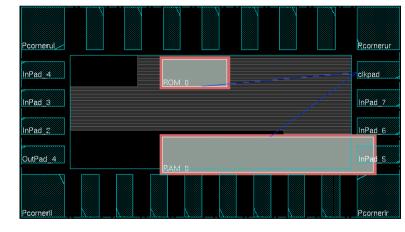

- Power -> Power Planning -> Add Rings
- To add Power rings around core specify Width: 2, Spacing: 2, Offset 2.
- Use metal3 for Horizontal wires and metal4 for Vertical wires.

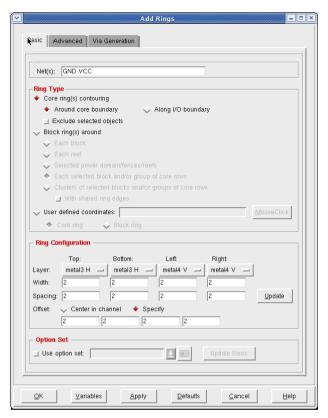

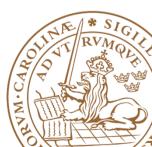

- Make sure that an entire ring is visible under the advanced tab.
- If applied correctly your design should look like this.

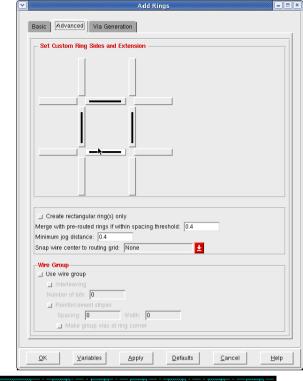

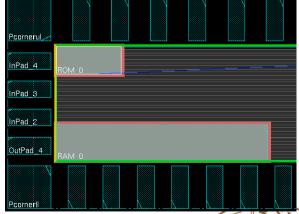

- Select the memory macros and select as in the figure.
- This will create a block ring around the memory block.
- Used to connect VDD and GND for memory.
- If memories are placed along the border of the die, some powerrouting can be re-used.

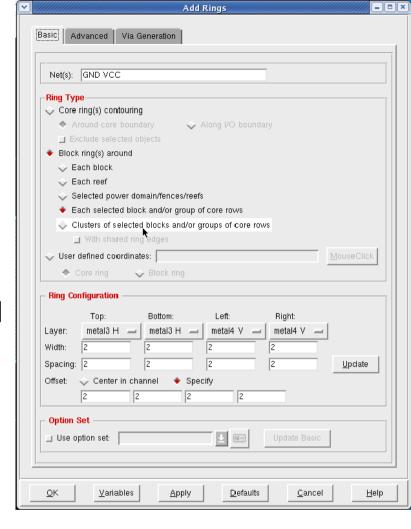

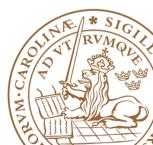

 For the upper memory no extra power routes are necessary for the top and left sides.

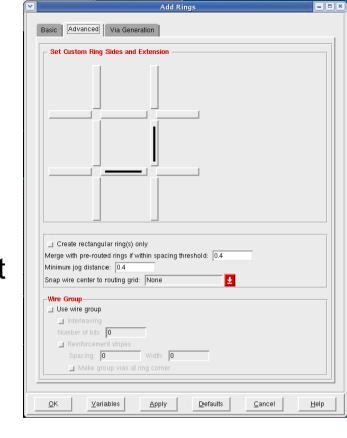

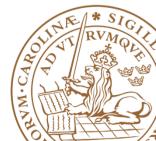

- If successfull the design should look like the picture.
- If not, type the command:
   "deleteAllPowerPreroutes",
   use Tab key to autocomplete.
- This command clears all power routing.

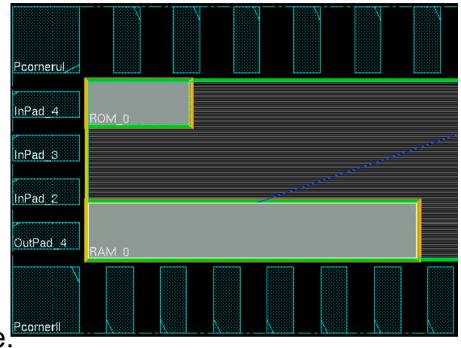

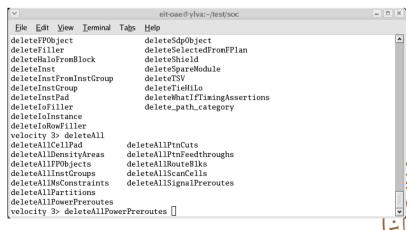

## **Power stripes**

- Power -> Power Planning -> Add Stripes
- Select metal4 for vertical and metal3 for horizontal

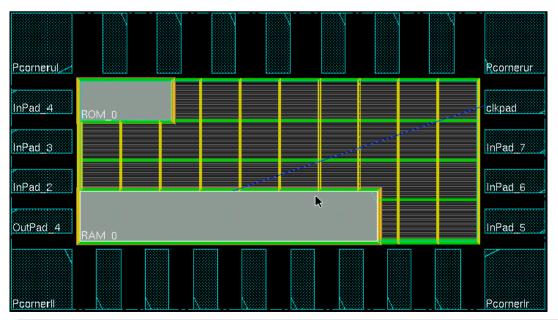

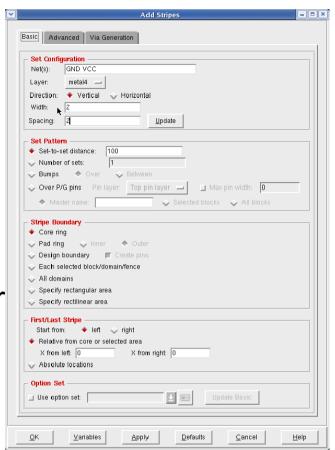

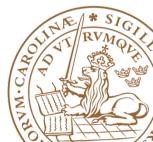

## Place well taps

Place -> Physical Cell -> Add well Tap

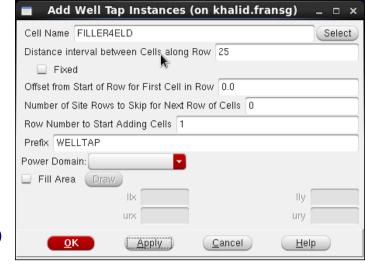

- Adds contacts for well and substrate.
- Use cell FILLER4ELD
- Use a spacing of 25µm.
- Prefix WELLTAP

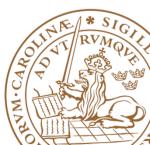

#### Place standard cells

Place -> Specify -> Placement Blockage

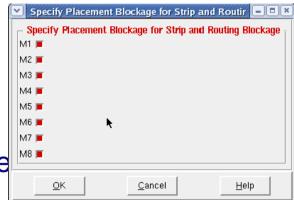

- Place -> Place Standard cells
- Change from "Floorplan view" to "Physical view" to see placed cells:

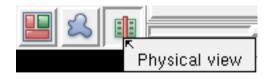

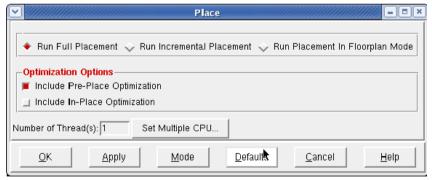

#### Place standard cells

- Zoom in close to a crossing of two metal stripes in the middle of the die.
- Hide signal wires by expanding "Net" in the right hand control "Layer Control" and untick "Net".
- You should see that no cells are placed underneath metal stripes.
- Like in the lower figure.
- Now show the nets again.

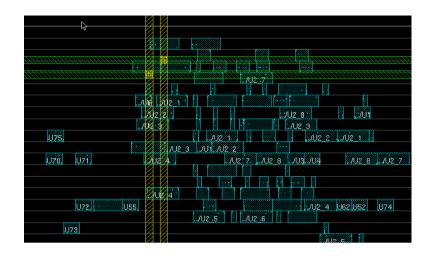

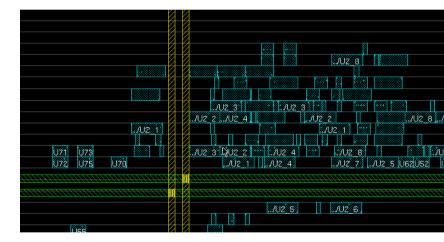

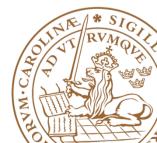

## **Design Clock**

- Clock -> Synthesize Clock
- Click on Gen Spec and add all cells
- Second time use the (...) button to open your .CTSTCH file.

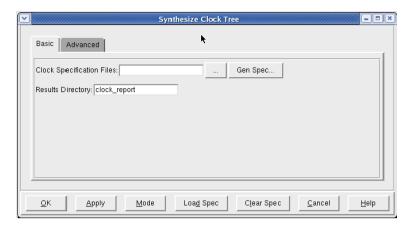

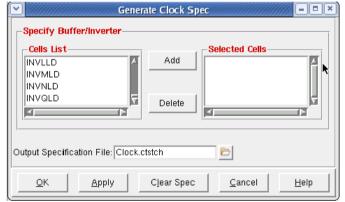

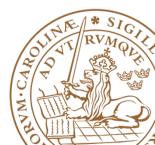

## **Design Clock**

- Now the synthesized clock with clock buffers and including a trial route of the remaining signals nets is shown.
- Type "deleteTrialRoute" to delete the trial route and only show the clock net.

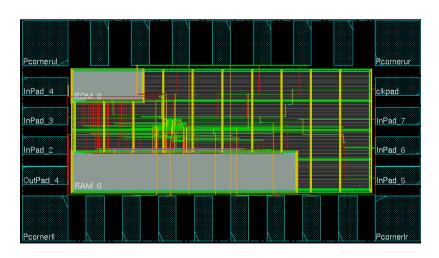

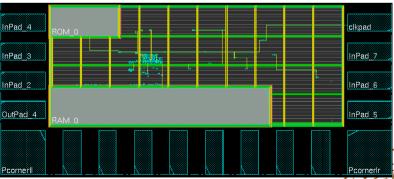

With trial Route

Only clock net

## **Design Clock**

- It is possible to highlight the clock tree:
   Clock -> Display -> Display Clock Tree...
- Choose all clocks and All Level
- Clear it with Clock -> Display -> Clear Clock Tree Display.
- To see which buffers and inverters are used in the clock tree, use the clock tree Browser:
   Clock -> Browse Clock Tree

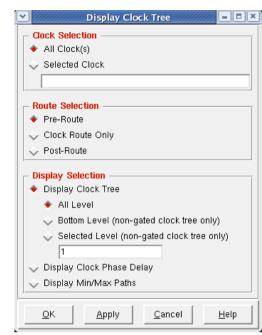

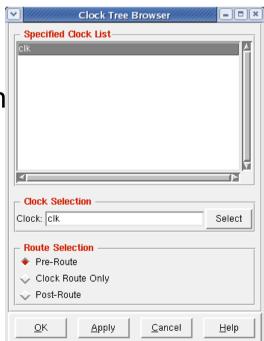

#### IO Filler cells

- Before placeing IO-fillers the pads need to be aligned on a 0.4µm x 0.4µm grid. As the width of minimum filler is 0.4µm.
- Select all pads in the top row except the right corner pad.
- Floorplan -> Edit Floorplan -> Space
- Enter a spacing value similar to the current spacing (Use ruler "k" to measure).
- Choose "Horizontal Spacing" and "Fix Left". For Right and Left side use "Vertical spacing".
- Verify with ruler that distance is a multiple of 0.4µm.

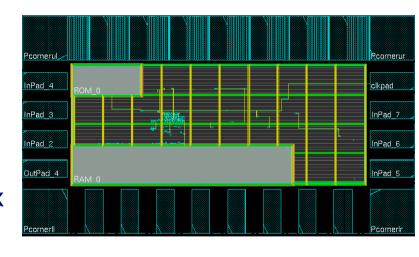

#### **IO Filler cells**

- Place -> Physical Cells -> Add I/O Filler
- Cells are named: EMPTY16LB EMPTY8LB EMPTY4LB EMPTY2LB EMPTY1LB
- Prefix: IO\_FILLER
- Select which side to add to: Top/Bottom/Right/Left.
- The screen does not auto-refresh (press "f").
- Add to all sides.

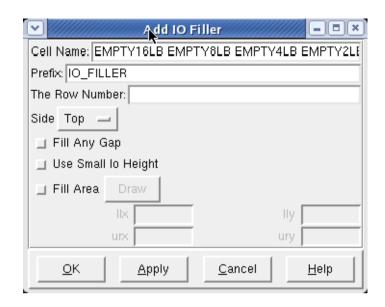

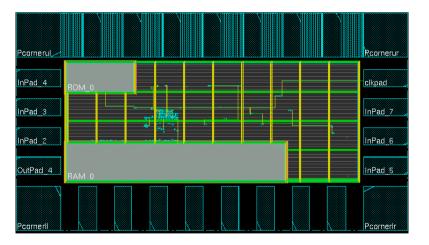

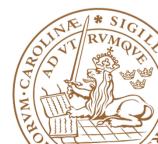

### 10 Filler cells

• If successfull design should look as in picture.

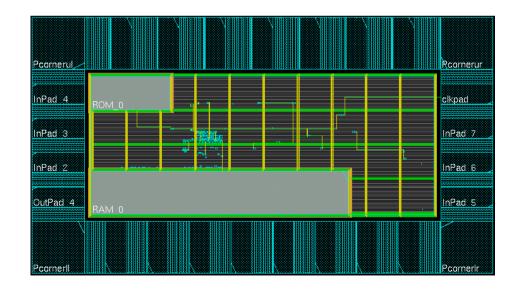

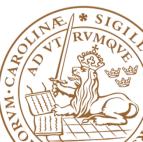

## **Special Route**

- Route -> Spceial Route
- Routes GND and VCC net for powering of standard cells.

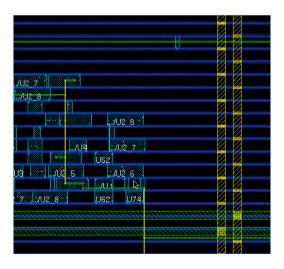

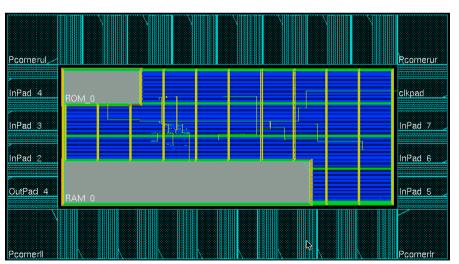

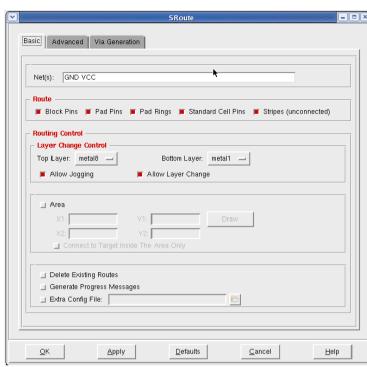

#### Route normal nets

Route -> Nanoroute -> Route

• Run with default options.

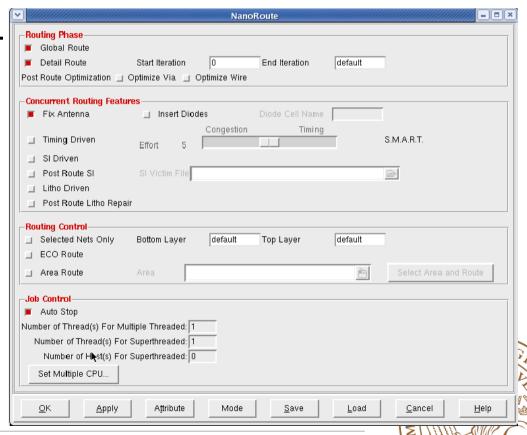

# **Analyze Timing**

- Before adding fillers we need to make sure that we meet timing, both setup and hold.
- Timing -> Report Timing
- Choose which design stage we are in, at this point Post-Route.
- Select both Setup and Hold, one after each other.

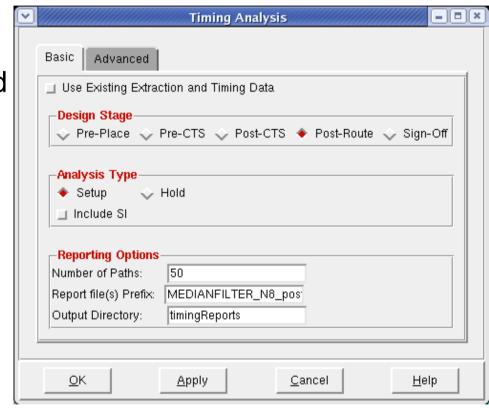

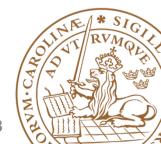

# **Analyze Timing cont'd**

- Make sure that we have no setup nor hold violations.
- WNS stands for Worst Negative Slack
- TNS stands for Total Negative Slack.
- If we do we need to run optimize timing, to solve this issue.

| optDesign Final S | Summary |                |        |                |               |               |
|-------------------|---------|----------------|--------|----------------|---------------|---------------|
|                   |         |                |        |                |               |               |
|                   | [       | +              |        | +              | +             | +             |
| Setup mode        | all     | reg2reg        | in2reg | reg2out        | in2out        | clkgat        |
|                   | 5.242   | 1 5.242        | 15.707 | +<br>  N/A     | <br>  N/A     | N/A           |
| TNS (ns):         |         | 0.000          | 0.000  | N/A            | N/A           | N/A           |
| Violating Paths:  |         | 0              | 0      | N/A            | N/A           | N/A           |
| All Paths:        |         | 75             | 8      | N/A            | N/A           | N/A           |
| +                 |         | +              |        | +              | +             | +             |
| Hold mode         | all     | +<br>  reg2reg | in2reg | +<br>  reg2out | +<br>  in2out | +<br>  clkgat |
| <br> :(WNS (ns    | -0.019  | -0.019         | 0.074  | +<br>  N/A     | +<br>  N/A    | +<br>  N/A    |
| TNS (ns):         |         | -0.041         | 0.000  | N/A            | N/A           | N/A           |
| Violating Paths:  |         | 4              | 0      | N/A            | N/A           | N/A           |
| All Paths:        |         | 75             | 8      | N/A            | N/A           | N/A           |
| +                 |         | +              |        | +              | +             | +             |

## **Fix Timing Violations**

- Optimize -> Optimize Design
- Select your design stage, Post-Route.
- Select which violation you which to fix, such as Hold.
- Make sure to fix Max Cap, Max Tran and Max Fanout as well.
- TIP: Do not run all things at once.

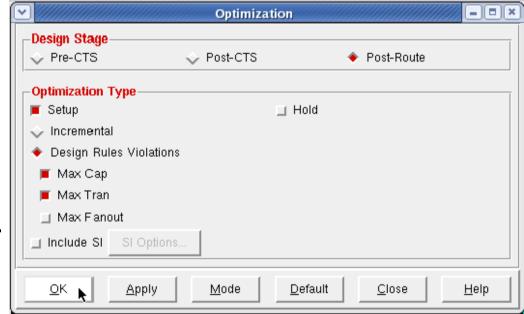

## Fix Timing Violations cont'd

- Make sure that all violations are fixed.
- If not re-run optimize timing, and select the method to fix.
- If running only setup time make sure to run analyze timing for hold violations afterwards.

|                                                             |       |                                 |                           |                                | _                              |                                |
|-------------------------------------------------------------|-------|---------------------------------|---------------------------|--------------------------------|--------------------------------|--------------------------------|
| Setup mode                                                  | all   | reg2reg                         | in2reg                    | reg2out                        | in2out                         | clkgate                        |
| WNS (ns):<br>TNS (ns):<br>Violating Paths:<br>All Paths:    | 0.000 | 5.049<br>  0.000<br>  0<br>  75 | 15.699<br>0.000<br>0<br>8 | N/A<br>  N/A<br>  N/A<br>  N/A | N/A<br>  N/A<br>  N/A<br>  N/A | N/A<br>  N/A<br>  N/A<br>  N/A |
|                                                             |       | +                               |                           | +                              | +                              | +                              |
| Hold mode                                                   | all   | reg2reg                         | in2reg                    | reg2out<br>+                   | in2out                         | clkgate<br>+                   |
| WNS (ns): <br>TNS (ns): <br>Violating Paths: <br>All Paths: | 0.000 | 0.008<br>0.000<br>0 0<br>1 75   | 0.077<br>0.000<br>0<br>8  | N/A<br>N/A<br>N/A<br>N/A       | N/A<br>N/A<br>N/A<br>N/A       | N/A<br>N/A<br>N/A<br>N/A       |

## Fix Timing Violations cont'd

 If no reg2out, in2reg paths are found, input delay and/ or output delay are missing.

See synthesis slides.

| Setup mode               | all          | reg2reg | in2reg          | reg2out        | in2out | clkga                               |
|--------------------------|--------------|---------|-----------------|----------------|--------|-------------------------------------|
|                          | 5.049        | 5.049   | 15.699          | N/A            | N/A    | +<br>  N/A                          |
| TNS (ns):                | 0.000        | 0.000   | 0.000           | N/A            | N/A    | N/A                                 |
| Violating Paths:         | 0            | 0       | 0               | N/A            | N/A    | N/A                                 |
| All Paths:               | 83           | 75      | 8               | N/A            | N/A    | N/A                                 |
|                          |              |         |                 |                |        |                                     |
| Hold mode                | all          | reg2reg | in2reg          | +<br>  reg2out | in2out | +<br>  clkga                        |
| Hold mode  <br>WNS (ns): | all<br>0.008 | reg2reg | in2reg<br>0.077 | reg2out  <br>  | in2out | +                                   |
| +                        | 0.008        | +       |                 | +              |        | +<br>  clkga<br>+<br>  N/A<br>  N/A |
| WNS (ns):                | 0.008        | 0.008   | 0.077           | N/A            | N/A    | +                                   |

## **Another note on Timing Violations**

- If timing violations are still seen after mutliple runs with a larger design, what to do?
- Run Optimize Timing after each design stage, i.e.
  - After placement (before Clock Tree Synthesis) Pre-CTS
  - After Clock Tree Synthesis Post-CTS
  - After Routing Post-Route
- Try using incremental optimization for hold after the setup optimization.
- Reduce clock speed.
- Increase die size, i.e., have a lower die utilization.

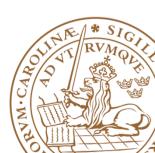

#### Add Filler cells

- Place -> Physical Cells -> Add Filler.
- Be sure to select the largest fillers first to use them when possible

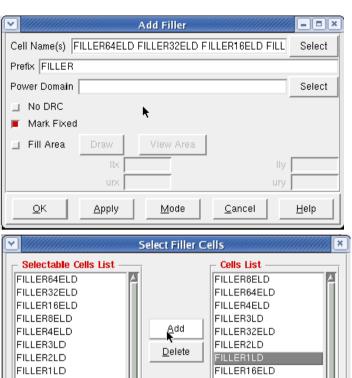

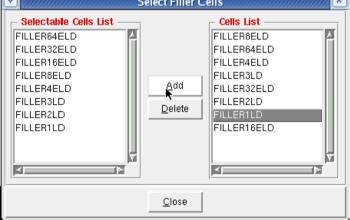

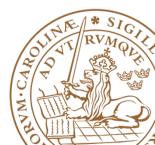

#### Add Filler cells

 Final design should look as in picture if Metal 1 is set to not visible in the drawer in the right hand side of Encounter.

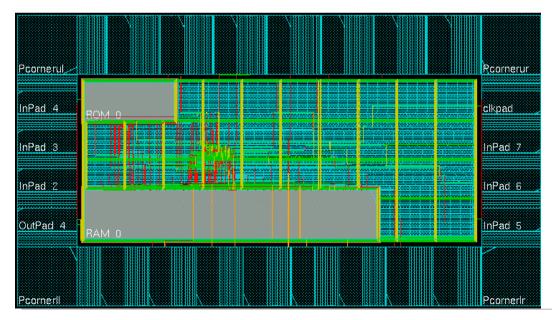

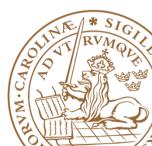

## **Export Netlist and SDF**

- To simulate your design in Modelsim
   with correct timing annotation, you need
   to export a netlist (your design) and
   SDF (Synopsys Delay Format, timing
   annotation).
- Timing -> Write SDF
- Be sure to untick Ideal Clock
- This dialog runs the "write\_sdf" command in the background. However, to avoid errors in ModelSim, use this "write\_sdf" command in your script:
  - write\_sdf -version 2.1 -interconn nooutport file.sdf
- File -> Save -> Netlist
- It is also possible to save SPF, SPEF for further use in Power and Timing analysis.
- Timing -> Extract RC (Chose which RC corner to output.)

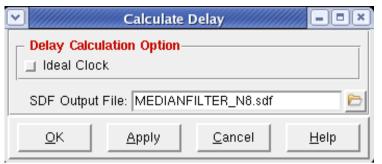

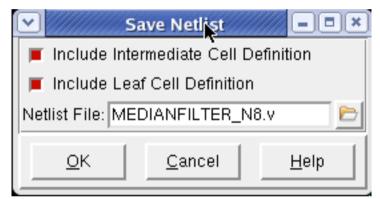

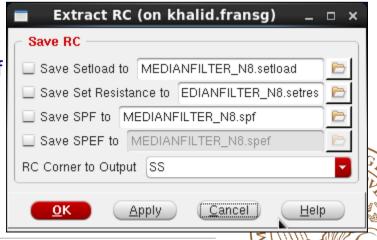

## Save Design and Restore Design

- To save and restore your design use:
- Save
  - File -> Save Design
- Restore
  - Design -> Restore Design

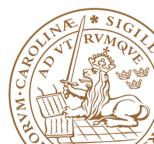

#### Re-run entire placement

- When developing a chip, placement might be run many times and each indiviual step may take a long time, and a few hours is not uncommon.
- To avoid waiting for each step to finish running a script is easier.
- Enounter saves all commands entered in a file called encounter.cmd with an added digit for every run, i.e. encounter.cmd23 if you you are running for the 23<sup>rd</sup> time in the same directory.
- **IMPORTANT!** Don't re-run this file directly as it contains every single change performed, including zooming in and out.
- · Copy the file and remove unnecessary commands, e.g., zoom, fit.
- Type source filename.cmd to execute an encounter script.

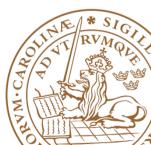